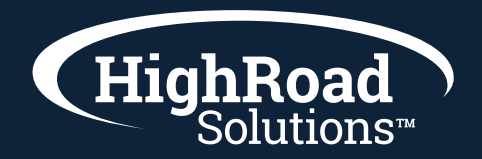

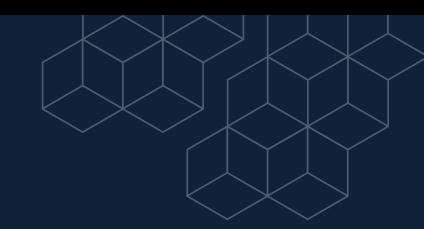

#### **How-to-instructions on creating a landing page**

When creating a landing page, you can choose to create a single landing page, or a funnel template.

A funnel is a sequence or series of multiple landing pages, whereas a single page is one standalone landing page.

As an example, consider that a funnel would be two landing pages. One page in the funnel is an event sign-up page, and the other is a page thanking the user for signing up.

#### **Creating Pages Using Templates**

There are several landing page templates available. To create a landing page using a template, do the following:

- 1 In SharpSpring's top toolbar, click
- 2 Content > Page Templates.
- 3 Click the All Templates drop-down menu.
- 4 Select one of the following template categories:
	- **P** Drive App Downloads
	- Events and Webinars
	- Generate Signups and Leads
	- $\blacktriangleright$  Launch a Business
	- Promote a Product
	- Sell Your Book
	- **Take Pre-orders**
	- Make a Blog
- 5 Click Create Funnel.
- 6 Enter a funnel name.
- 7 Select the funnel domain.
- 8 Click Create Funnel.

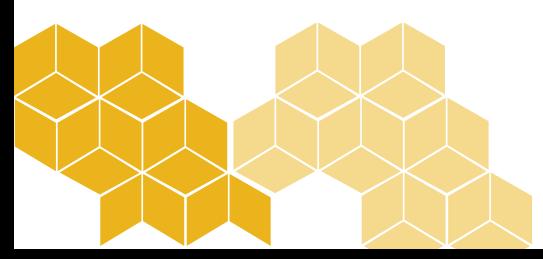

#### **Adding Content Blocks and Layouts**

To add content blocks or layouts to landing pages, do the following:

- 1 In SharpSpring's top toolbar, click
- 2 Content > Pages.
- 3 Create or edit a landing page.
- 4 In the Content Editor panel, click Add Content.
- 5 Click either of the Blocks or Layouts tabs.
- $6$  Click the desired design item.
- 7 Blocks and elements, by default, will appear at the bottom of the landing page.

#### **Adding Content Elements**

To add content elements to blocks or layouts on landing pages, do the following:

- 1 In SharpSpring's top toolbar, click Content > Pages.
- 2 Create or edit a landing page.
- 3 In the Content Editor panel, click Add Content.
- 4 Click the Elements tab.
- 5 Click the desired element.
- $6$  Click the purple line in the content section that you would like that element to appear.

#### **Inserting and Editing Forms**

If you have added a form as an HTML element, you are able to edit those SharpSpring forms directly in the editor panel. To edit forms in the landing page, do the following:

- 1 In a landing page, insert a form element.
- 2 Single-click on the inserted form element to open up the properties editor panel.
- 3 In the Select a Form menu, select the desired SharpSpring form.
- 4 Click Form Editor in the properties editor panel.
- 5 Edit form parameters as necessary.
- **6** Click Save Changes.
- 7 Click Close.

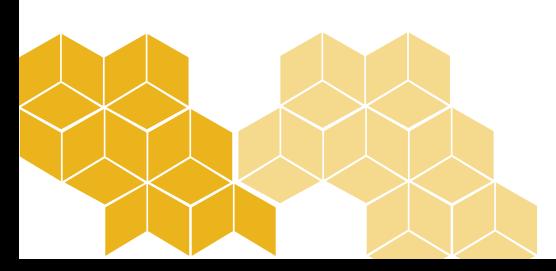

#### **Editing Existing Landing Pages**

To edit existing landing pages, do the following:

- 1 In SharpSpring's top toolbar, click Content > Pages.
- 2 Locate the desired landing page.
- 3 Hover over the single page or funnel. Click Edit.
- $4$  In the landing page that appears, click into a content block.
- 5 Edit the content as necessary.

Once a landing page is opened for editing, you can edit entire content blocks or specific content elements on a page. Double-clicking allows you to edit both sections and elements. Alternatively, you can edit the properties of an element or section by right-clicking and selecting Edit Properties.

You can also edit individual versions of the landing page for different devices. For more information, refer to Editing Mobile Versions of Landing Pages.

### **Reordering Content**

When editing content in a landing page, you can reorder added sections or layouts. To reorder content on a landing page, do the following:

- 1 In a landing page, insert multiple content blocks or layouts.
- 2 In the Content Editor panel, click Edit Content.
- 3 Right-click the desired section.
- 4 Click move.png Reorder Sections.
- 5 In the window that appears, drag sections to desired locations.
- $6$  In the Content Editor panel, click another feature to exit the reordering window.

# **Deleting Content**

When editing content in a landing page, you can delete content from the page. To delete content, do the following:

- 1 In a landing page, insert multiple content blocks or layouts.
- 2 In the Content Editor panel, click Edit Content.
- 3 Right-click the desired section.
- 4 Click Delete Element.
- 5 In the Content Editor panel, click another feature to exit the reordering window.

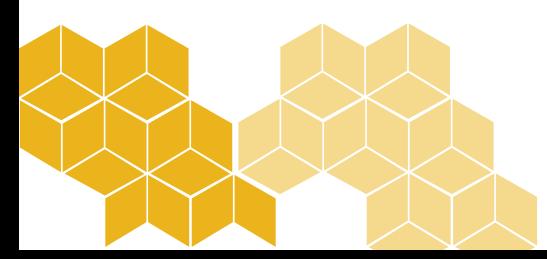

## **Modifying Funnel Settings**

The Page Settings feature provides the options to modify funnel name and slug settings of a landing page. To modify funnel settings, do the following:

- 1 In a landing page, click Page Settings.
- 2 In the Funnel Name text box, enter a name for the landing page.
- 3 In the Funnel Slug text box, enter a slug for the landing page.
- 4 Click Publish.

For more information on modifying slugs, refer to Modifying Landing Page Slugs.

## **Adding Pages and Metadata**

Additionally, the Page Settings feature is where you add new pages to a funnel, as well as relevant metadata for those pages. To add pages to a funnel and metadata to pages, do the following:

- 1 In a landing page, click Page Settings.
- 2 In the Page Settings section, click Add New Page.
- 3 In the Page Title text box, enter a title for the new page.
- 4 In the Meta Description text box, enter a short piece of information that will summarize the page's content.
- 5 In the Meta Keywords text box, enter keywords that best reflect the content of the page.
- 6 Click the Allow Search Engines to Index This Page checkbox.
- 7 Click Publish.

Note: Click Edit on a page in its setting drop-down menu to toggle the current page. When entering metadata, consider the following:

- $\blacktriangleright$  Meta keywords are individual keywords or phrases that, when entered into a search engine, retrieve the web page and display it in the available search results.
- $\blacktriangleright$  Meta descriptions are the 160-character text snippets of information that are meant to provide a quick overview of what the web page is about. Search engines often display this text in search engine results. Social media platforms often display this information when a page link is shared.

Essentially, page visitors search for the page with meta keywords, and they view the meta description in a page's results.

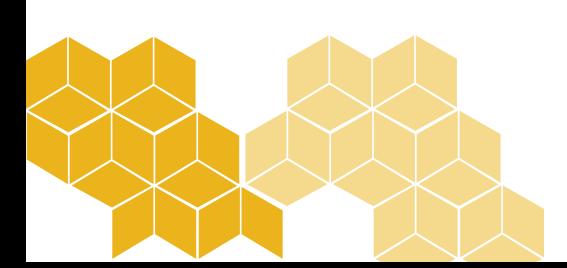